# **Instructions**

How to log in and apply as credit transfer student (guest student) or single course student (vacant place student) at CBS

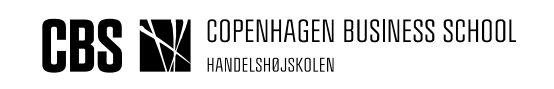

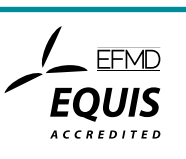

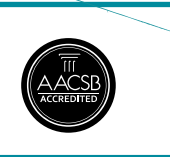

# **1. LOG ON INSTRUCTIONS TO THE APPLICATION PORTAL**

*Three different ways to log on to the application portal:*

- Create a user profile for the application portal (1A below) *or*
- Log in via an active login to a Danish educational establishment (1B below) *or*
- Log in with NemID (1C below)

The below instructions will describe the three ways to log on in detail. It is important to log on in the same way each time you log on to the application portal.

# **1A. CREATE A USER PROFILE**

*Choose this method if you want to use your e-mail address only (instead of NemID or as an active login to a Danish educational establishment)*

#### Log on to the application portal here: <https://dans.stads.dk/SelfUserRegistration/faces/WelcomePage.jspx> Click the button "Set me up as a user"

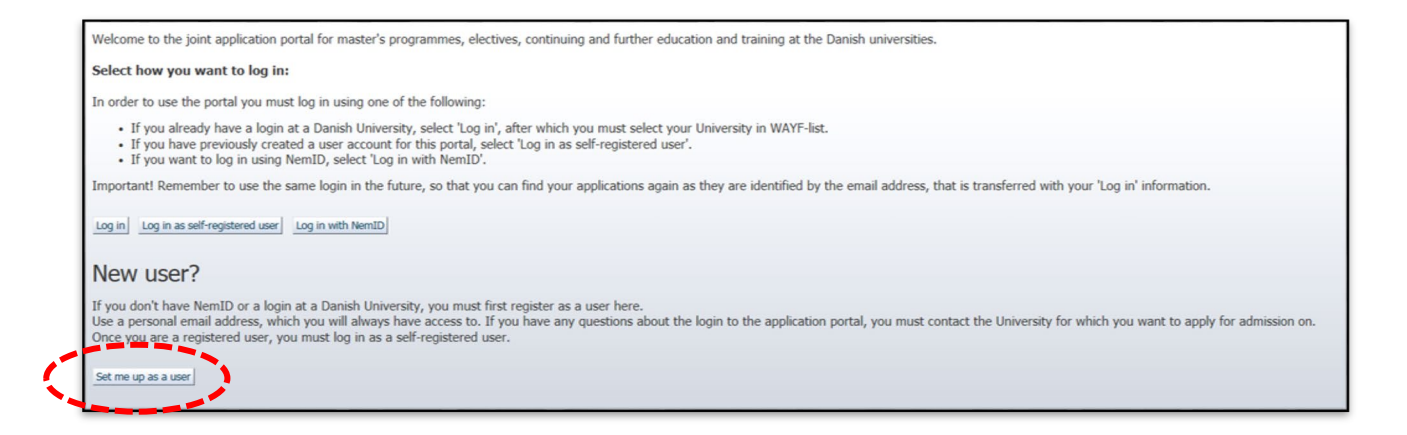

You need to provide the following information about yourself:

- Name
- Nationality
- E-mail address
- Documentation of identity (copy/picture of your passport or a driver's license)
- Civil registration number (in case you do not have a Danish civil registration number, you will be asked to provide your address)

When you have provided the above-mentioned information and clicked on the button, "Create", the system will send an e-mail to the e-mail address you have provided. Please note that the e-mail can get lost in your spam filter. Click on the activation link in the e-mail. You

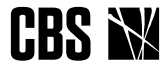

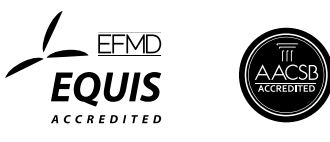

must now create a password for the application portal.

When you log on to the application portal in the future, you must begin at [www.cbs.dk/diploma](http://www.cbs.dk/diploma) under *Enrolment* and click on the button "Application Portal". You will be directed to the application portal. Click on the button "Log in as self-registered user". Use your e-mail address and chosen password to log in to the application portal.

# **1B. LOG ON VIA AN ACTIVE LOGIN TO A DANISH EDUCATIONAL ESTABLISHMENT**

*Choose this method if you are already enrolled and have an active university login*

Log on to the application portal here:

<https://dans.stads.dk/SelfUserRegistration/faces/WelcomePage.jspx> Click the button: "Log in"

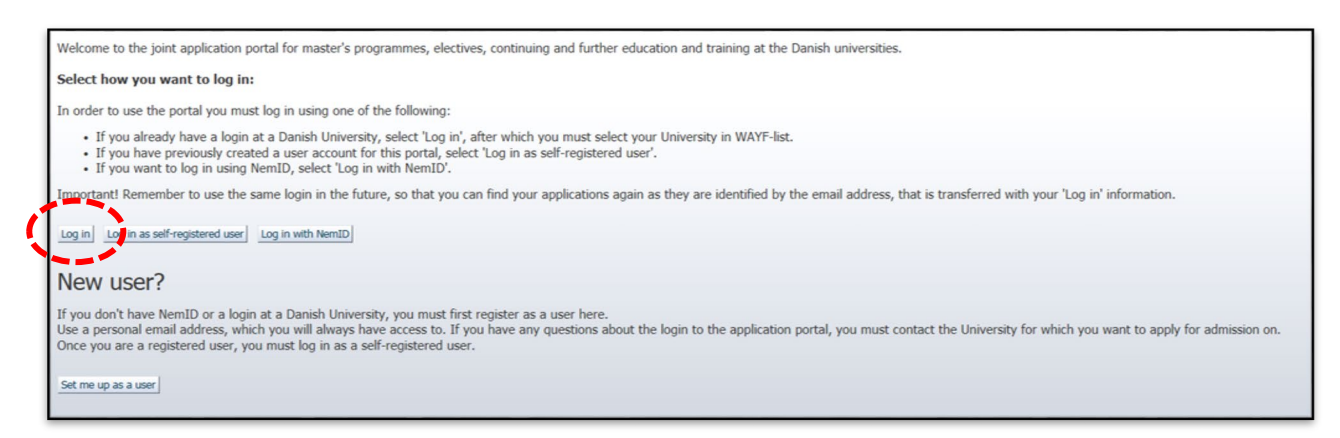

Choose your university from the WAYF institution list. You are only able to log in in this way, if you are an active student at the chosen university. You are not an active student if your last registration for a programme/course was more than one month ago.

After choosing your institution, you will be directed to the login page of your institution. Enter your username and password (as previously used).

# **1C. LOG ON WITH NemID**

Choose this method if your e-mail address is already linked to your NemID

Log on to the application portal here: <https://dans.stads.dk/SelfUserRegistration/faces/WelcomePage.jspx> Click the button:"Log in with NemID"

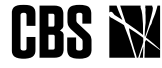

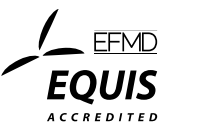

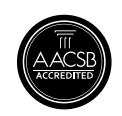

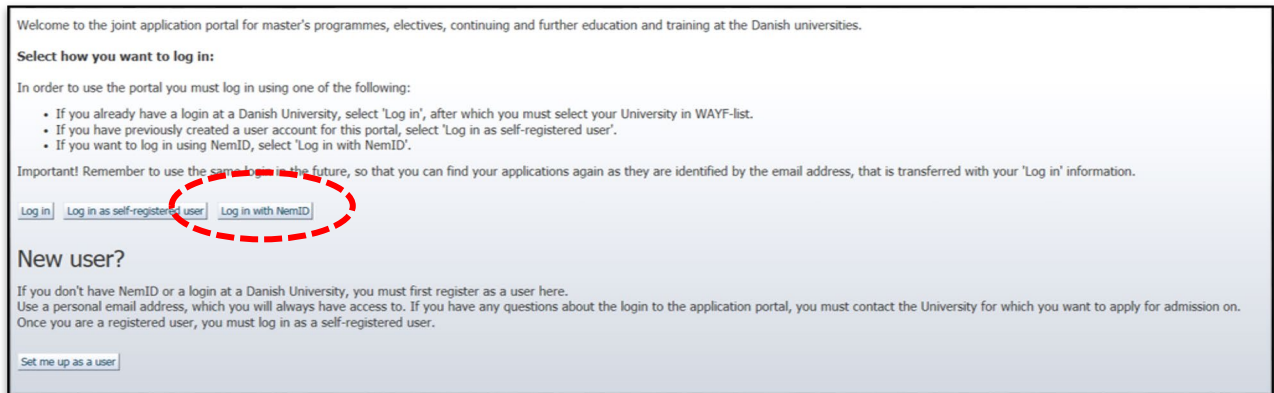

Please be aware that your NemID must contain both your e-mail address and your civil registration number for the application portal. This is not always the case, so you might have to set up your NemID for this:

- 1. Go to the NemID website [www.nemid.nu](http://www.nemid.nu/) and click "Log on to Self-service".
- 2. Make sure that you have registered your e-mail address. Check the right side of the screen. If not, then register your e-mail address.
- 3. Click on 'Certificates' in the left menu under "My NemID".
- 4. Click "Edit settings".
- 5. Choose "Yes" when asked "Do you wish your e-mail to appear on the certificate?"
- 6. Write your e-mail address.
- 7. Click "Save changes".
- 8. To confirm this change, you must provide the PIN number that is sent to the e-mail address you have provided. Please note that the e-mail can get lost in your spam filter.
- 9. After you have entered the PIN number and clicked "Confirm", you are asked to confirm the certificate settings once more.

Your NemID is now compliant with the application portal.

**NB!** Please check if your NemID has registered you as an anonymous user. If this is the case, you can change your NemID's settings by contacting your local Citizen Service Centre (Borgerservicecenteret).

#### *Attention!*

After you have logged in using one of the above-mentioned methods, a WAYF consent form will appear.

Check the WAYF information, whether it is your e-mail address and civil registration number that are transferred to the application portal to make sure that you have provided the correct information.

Check the WAYF form to make sure that you have provided the correct e-mail address and civil registration number. In this way you will also make sure that you receive e-mail notifications when there is new information for you in DANS. Once you have accepted the WAYF consent form, the application portal is open.

#### *Questions*

If you have any questions regarding the Application Portal or you need assistance, you are welcome to send an e-mail to the CBS IT-Support at [help@student.cbs.dk](mailto:help@student.cbs.dk)

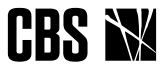

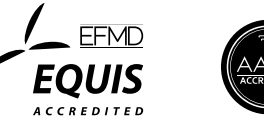

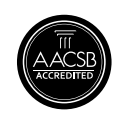

# 2. CREATE AN APPLICATION

## **Tabs**

When you log on to the application portal, the page is called "See application status". The page shows your previous applications. If you have not created any applications, this page will be empty.

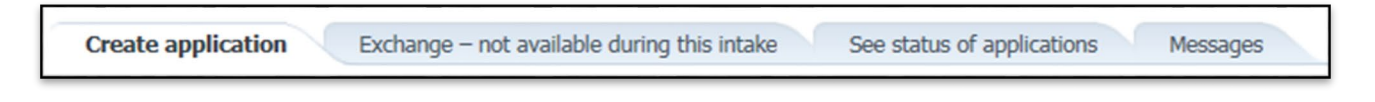

#### **USER INFORMATION (ONLY VISIBLE TO SELF-REGISTERED USERS)**

Here you can see your own information and change your password for the application portal. You can also edit your personal information if for instance you made a typo when you created your profile. Important! Corrections will not be integrated in already created and submitted applications.

Please contact **hdtilmelding@cbs.dk** to apply your corrections to your existing applications.

# **The tab "Create application"**

- Your name, civil registration number and e-mail address will be at the top of this page.
- Under "Choose place of education", you choose the relevant institution (i.e. Copenhagen Business School) and type of education (the programme/courses you are applying for).

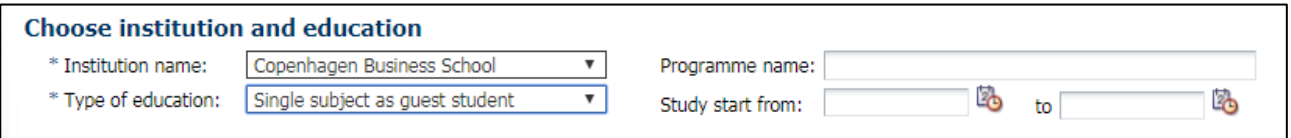

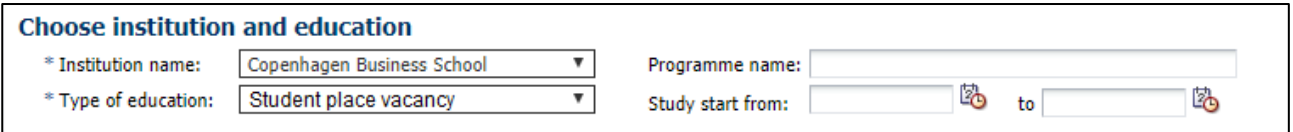

Click "Search". A list of available types of education will appear.

- Choose either the bachelor course programme or the graduate course programme and click on the button "Create application".
- At the next step, you state your nationality. This field is filled in per default, so please proceed by clicking "Create application".
- You have now moved to the next step of the application process. A process bar will inform you of the different steps before you can submit your application. Please note that you cannot navigate the process by using the "back" and "forward" buttons on the browser. Instead, you must navigate back and forth by using the process bar.

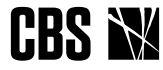

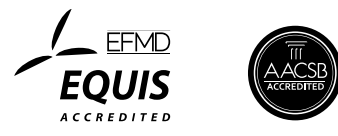

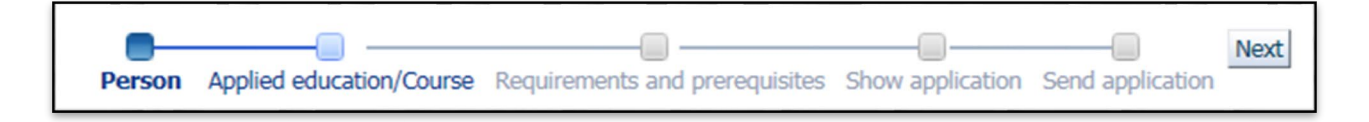

#### **NON EU/EEA CITIZEN**

Please note! If your nationality is not Danish or Nordic, you have to provide documentation of a residence permit in Denmark. Later on in the application, you need to provide this documentation.

#### **Person**

In the step "Person", some of your data will already have been retrieved from your WAYFlogin. Just state your telephone number and a private address, on which we can reach you. You will be presented to the abbreviations: "WAYF", "MAN", and "DANS". This means that your information already has been retrieved via different systems (WAYF and DANS), or that you have to enter them yourself manually (MAN).

# **Requirements and prerequisites**

If you apply as a credit transfer student, you must upload your preapproval here. If you do not have your preapproval yet, select the option "Will be forwarded later". If you choose this option, you will receive an e-mail about when you will be able to access your application again to upload your preapproval. The preapproval is a prerequisite for admission to a course as a credit transfer student and must be uploaded before the beginning of the semester. (If you apply as a single course student (vacant place student), you do not need to upload a preapproval).

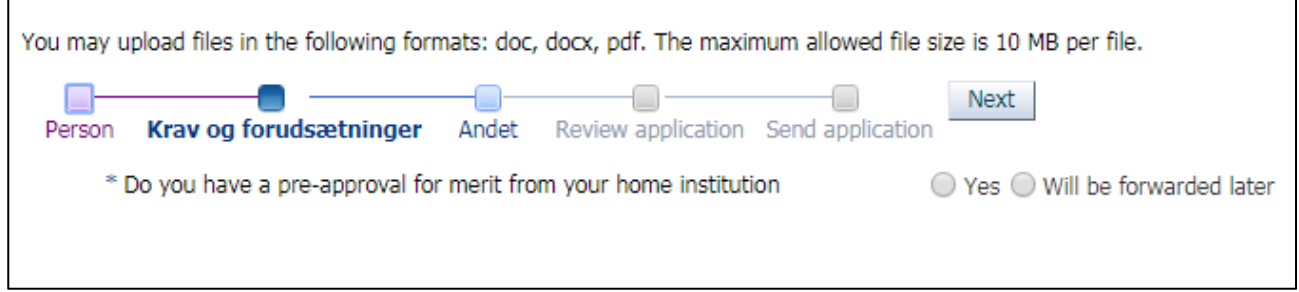

If you have applied as a *vacant place student* the step Requirements and prerequisites will not appear.

# **Other**

Now you need to fill out how many courses you wish to apply for. It is very important that you only write numbers 1, 2, 3 or 4.

You now need to write which courses you want to apply for. You can choose up to 8 priorities and these will be distributed according to the order of priority.

Each priority must contain a course code and title: eg. BHAAV2389U

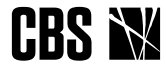

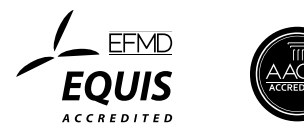

#### [homepage.](https://www.cbs.dk/en/study/single-elective-and-supplementary-courses/single-courses)

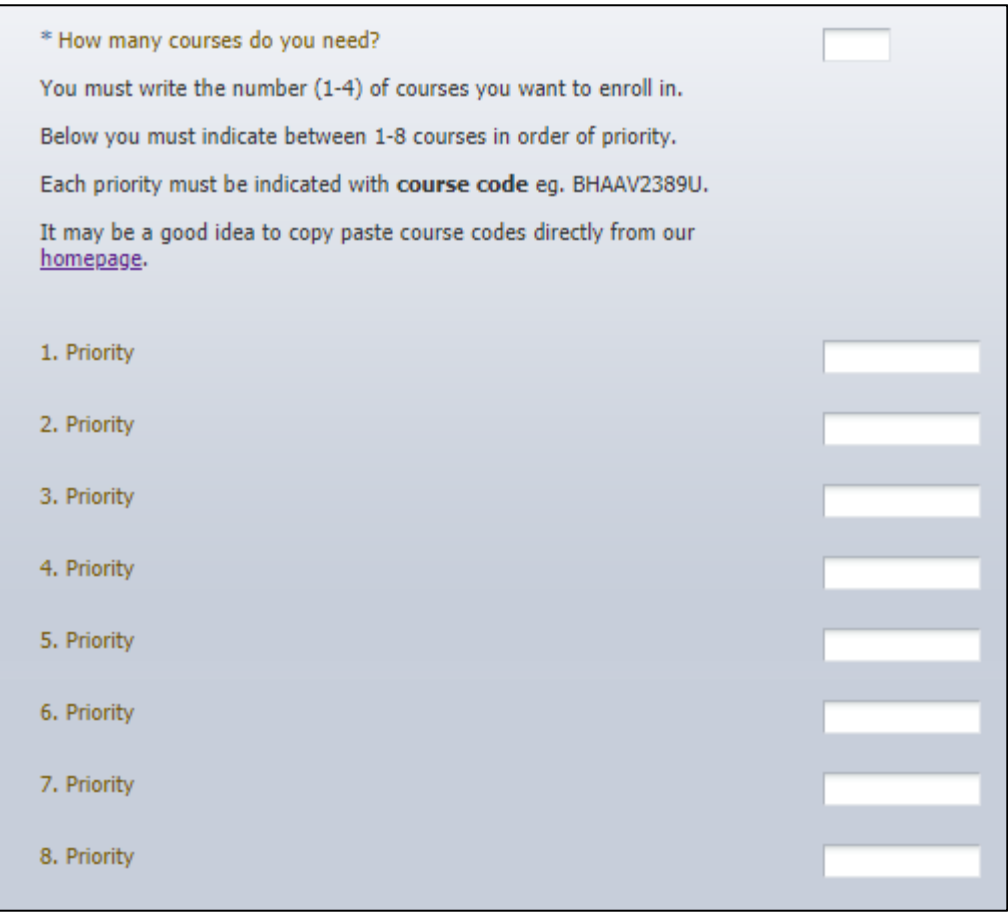

## **Show the application**

Here you can see what you have indicated and uploaded to your application.

## **Submit the application**

Submit the application electronically to CBS by clicking "Submit application". As soon as you have submitted your application, you are no longer able to edit it, unless the caseworker returns it and asks for additional information. However, you can still view and read all the applications you have submitted under the step "See application status".

# **Questions?**

Any questions related to the application portal can be directed to CBS IT Support at: [help@student.cbs.dk](mailto:help@student.cbs.dk)  Any questions related to the content of the application can be directed to the Student Affairs: [valgfag@cbs.dk](mailto:valgfag@cbs.dk)

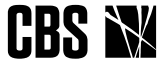

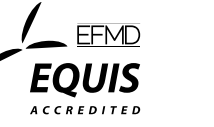

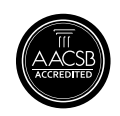